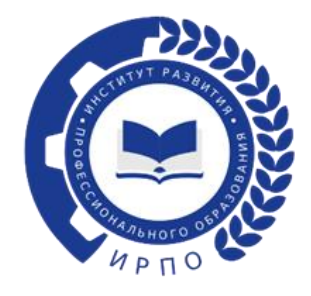

## **ИНСТРУКЦИЯ ПО РЕГИСТРАЦИИ ПОЛЬЗОВАТЕЛЕЙ В ТИКЕТ – СИСТЕМЕ.**

Чтобы зарегистрироваться пользователю в тикет-системе, необходимо перейти по ссылке:<https://hd.firpo.ru/>(рисунок 1)

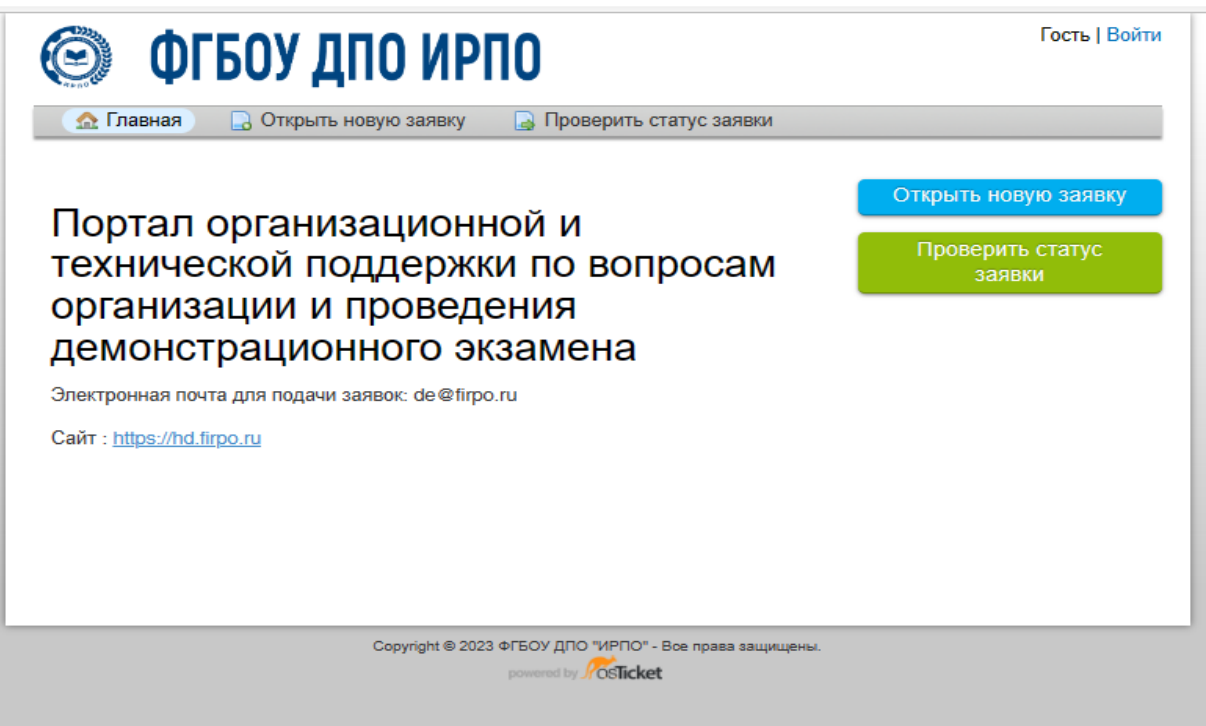

Рисунок 1 - Сайт регистрации

В данном окне на главной странице выбрать «Войти» (рисунок 2):

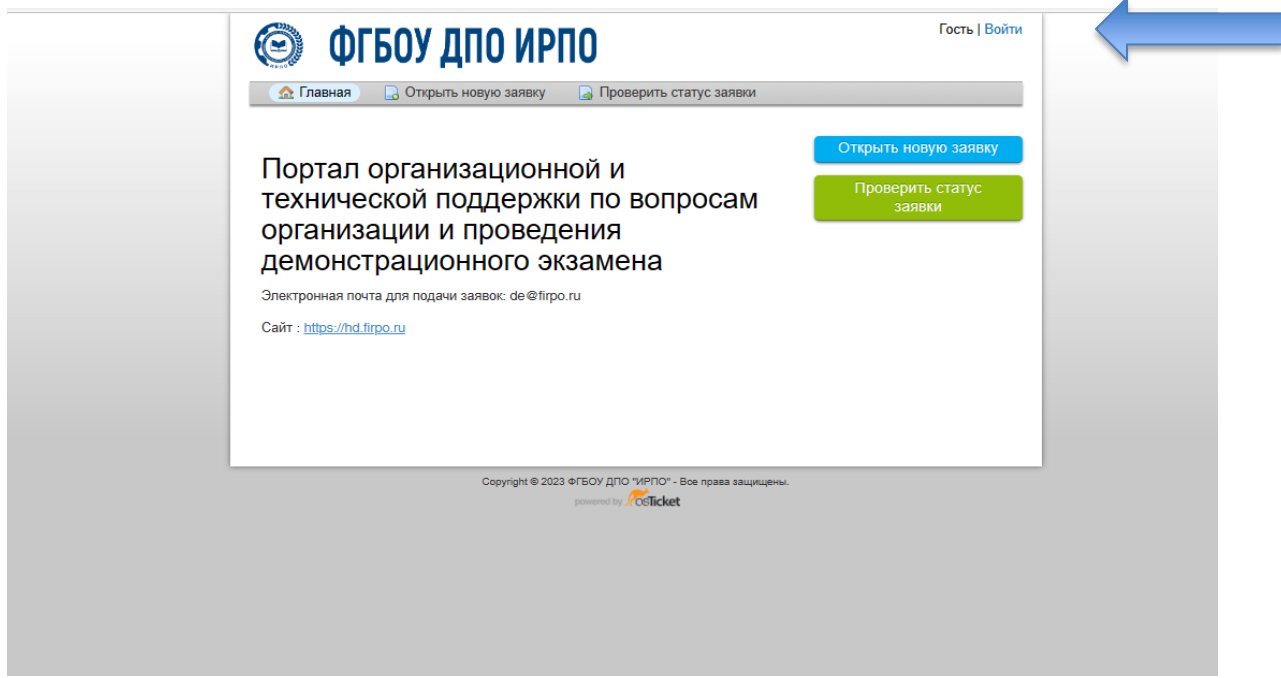

Рисунок 2 – Главная страница

В новом окне появляется форма (рисунок 3), где необходимо выбрать «Создать учетную запись»:

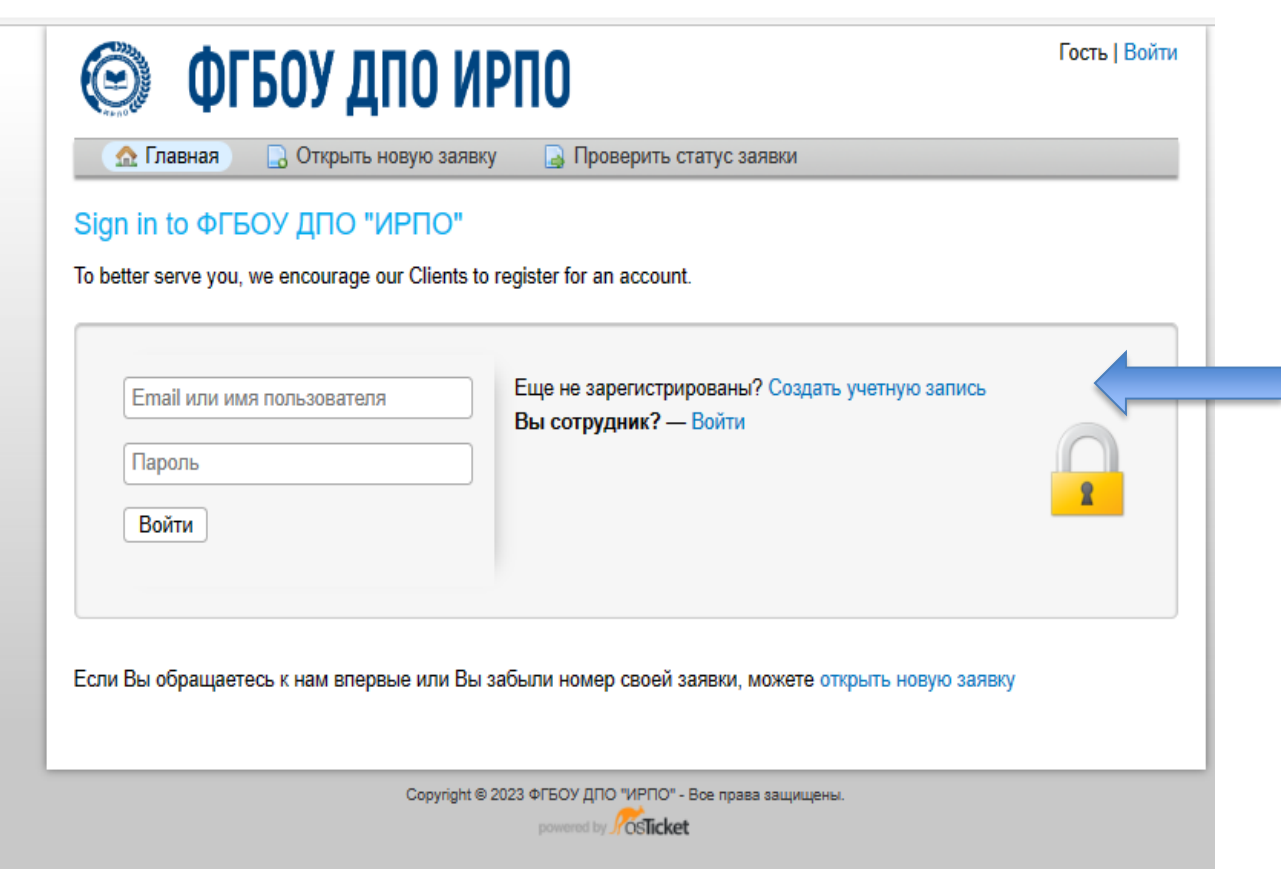

Рисунок 3 - Создание учетной записи

В указанной форме все поля со знаком \* обязательны для заполнения (рисунок 4):

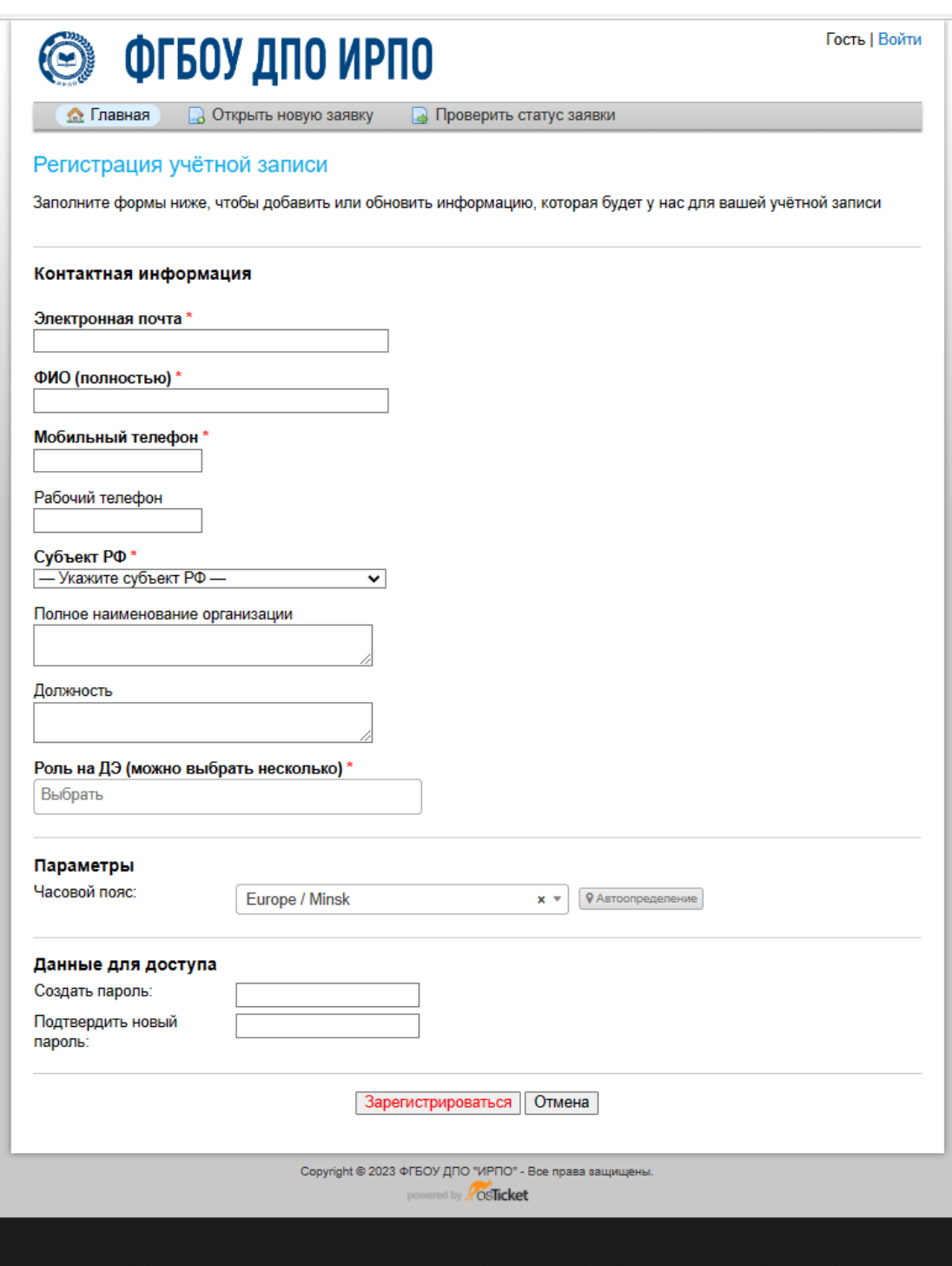

Рисунок 4 - Форма для заполнения со знаком \*

Пользователь вносит свои данные в следующие графы:

- Электронная почта
- ФИО полностью
- Мобильный телефон
- Рабочий телефон (по желанию)

 $\rightarrow$ 

- Субъект РФ (выбирается из выпадающего списка (рисунок 5))

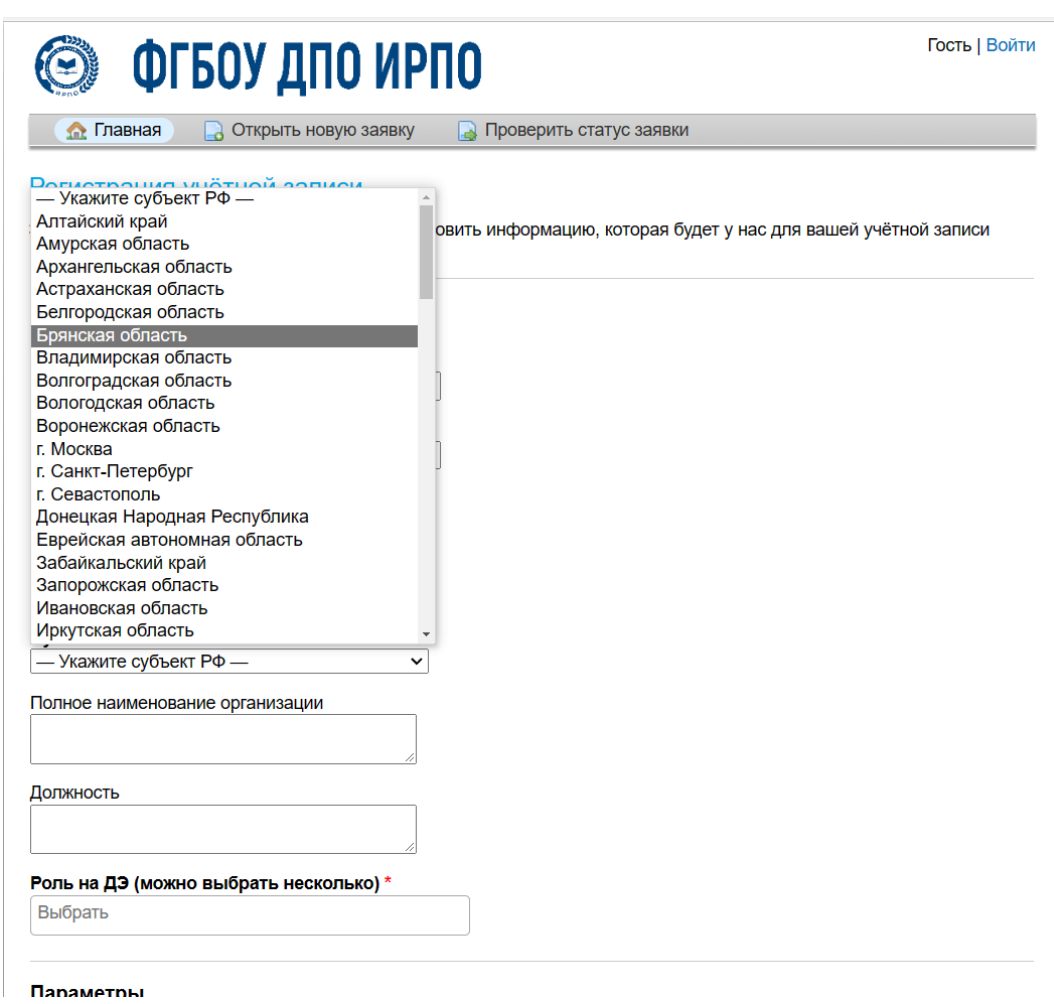

Рисунок 5 - Форма для заполнения

- Полное наименование организации (место работы)
- Должность

- Роль на ДЭ (выбрать «Главный эксперт» или «Эксперт» (рисунок 6))

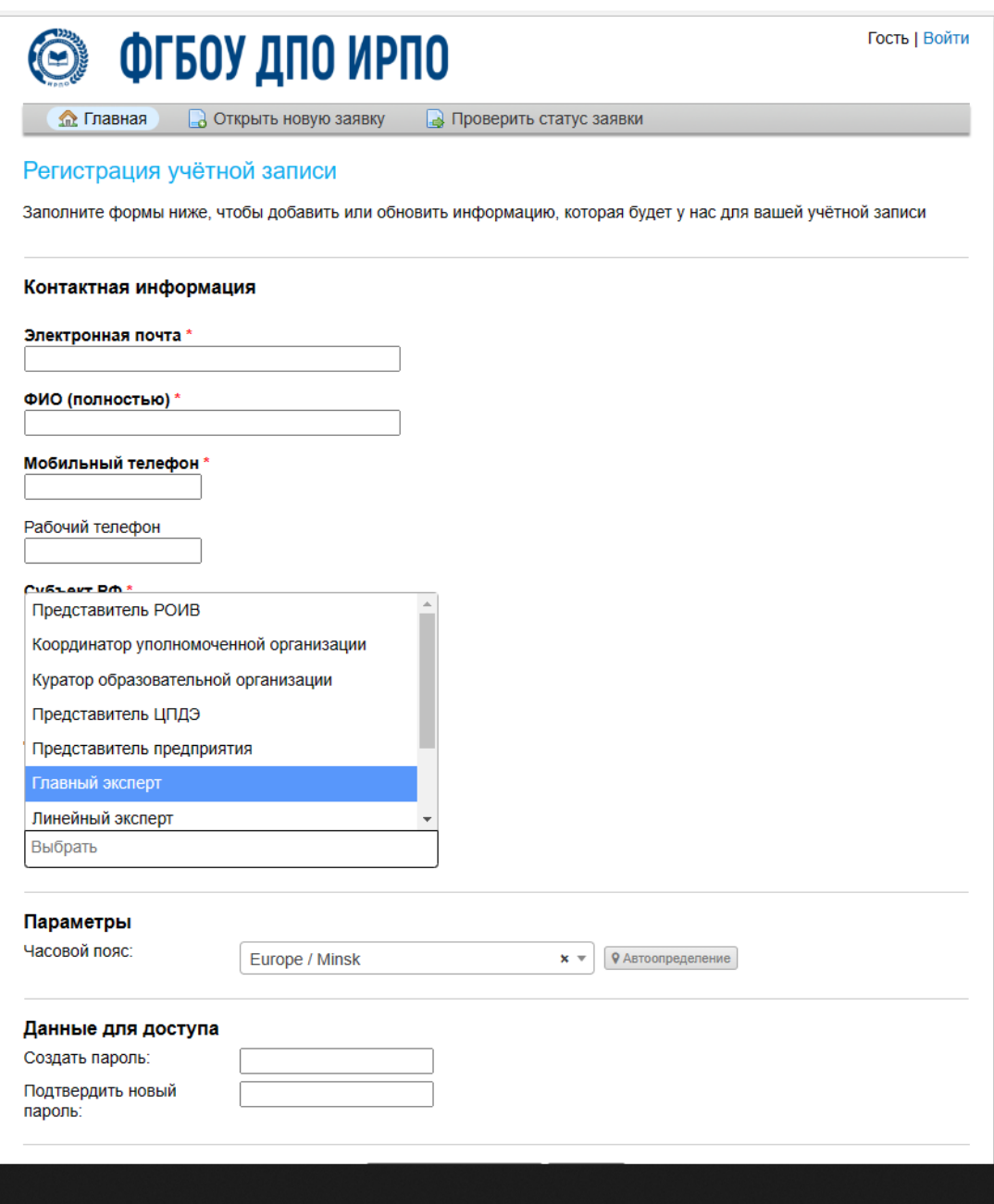

Рисунок 6 - Форма для заполнения

После заполнения всех обязательных полей пользователь вводит пароль для входа в личный кабинет, подтверждает его повторным набором и нажимает кнопку «Зарегистрироваться» (рисунок 7).

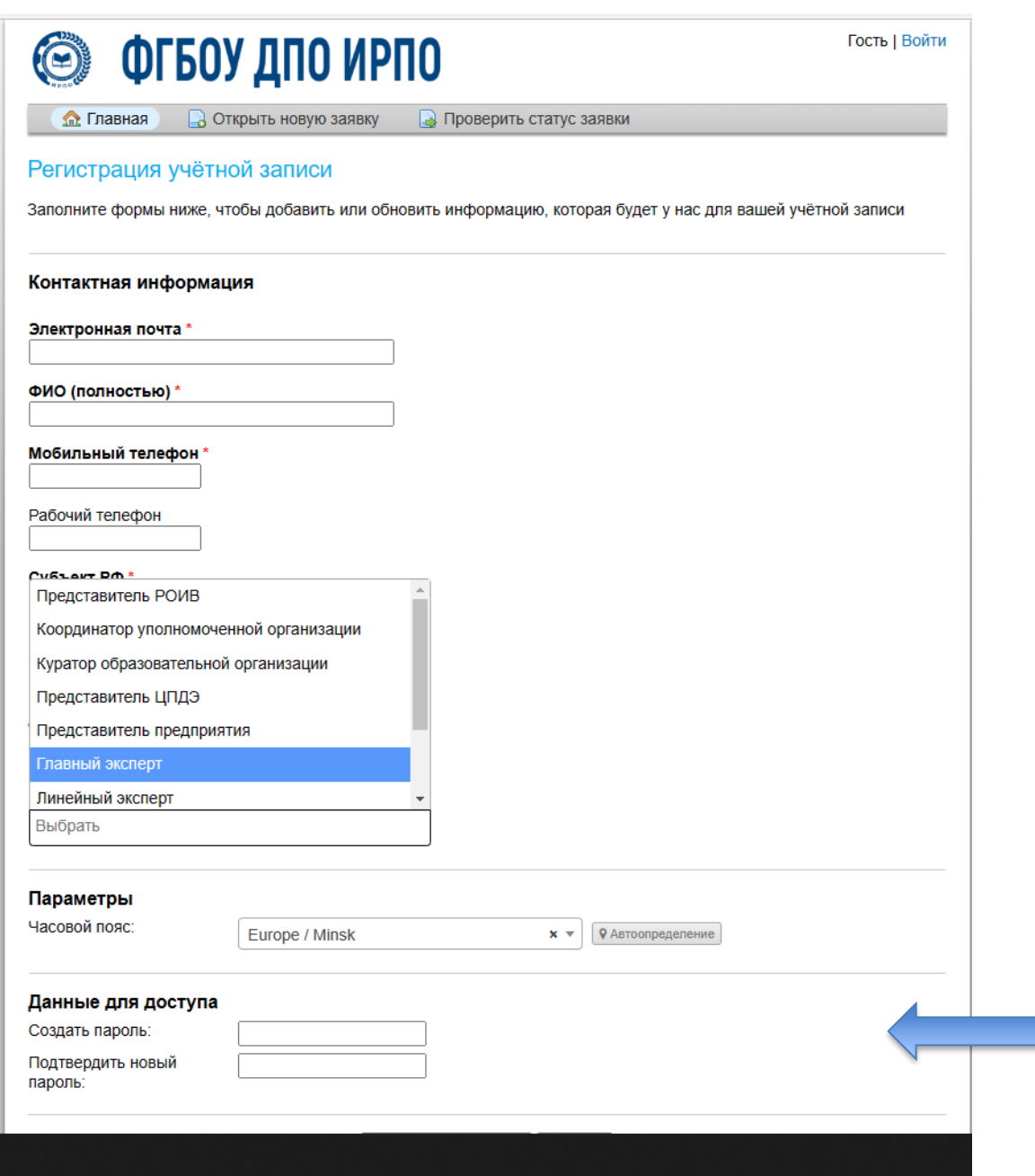

Рисунок 7 Регистрация учетной записи

При создании нового пользователя в тикет-системе создается новая учетная запись. На адрес электронной почты, указанный пользователем при регистрации, приходит письмо-уведомление с темой «**Регистрация в тикет-системе ФГБОУ ДПО ИРПО»**, содержащее ссылку для подтверждения учетной записи (рисунок 8).

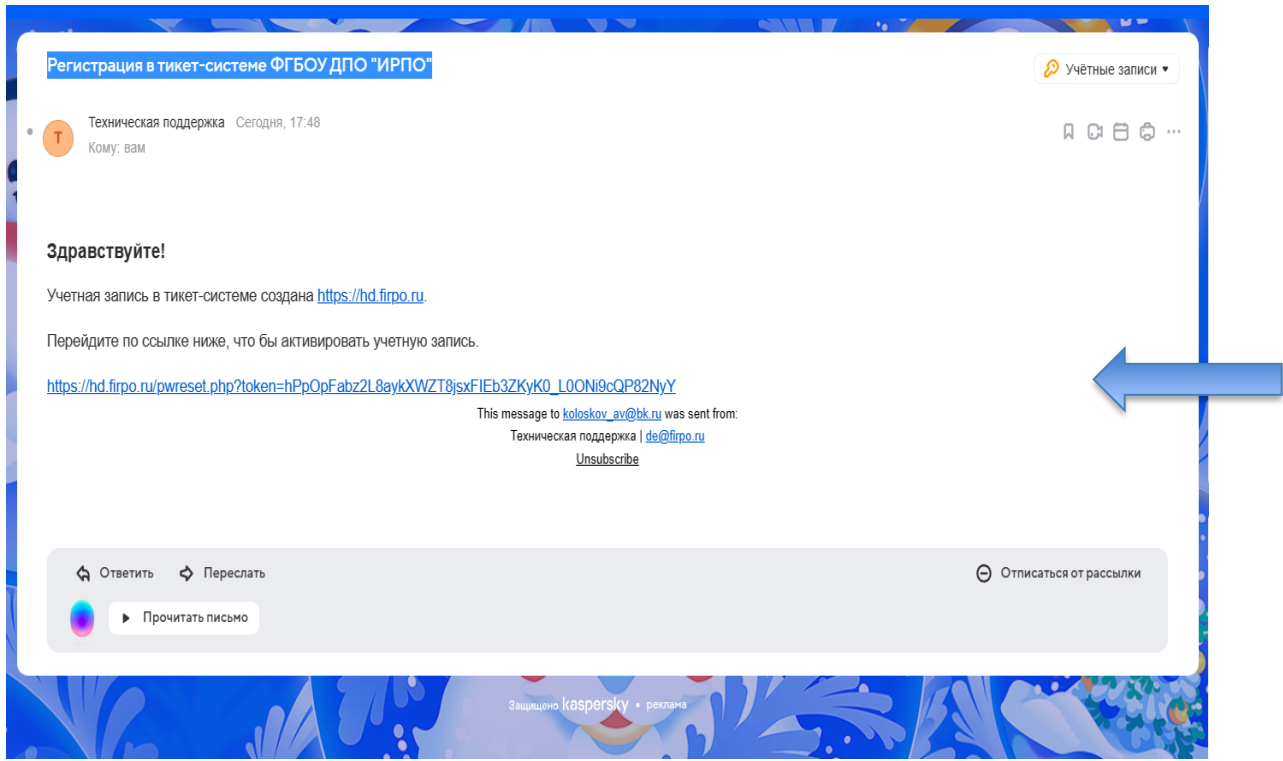

Рисунок 8 - Подтверждение учетной записи

**Внимание: письмо-уведомление может попасть в папку "Спам".** Письмоуведомление приходит с почтового адреса: [de@firpo.ru](http://de@firpo.ru)**.** 

Адрес электронной почты пользователя является логином для входа в тикетсистему.

Пользователь должен пройти по ссылке, указанной в письме, для подтверждения адреса электронной почты и активации учетной записи (рисунок 9).

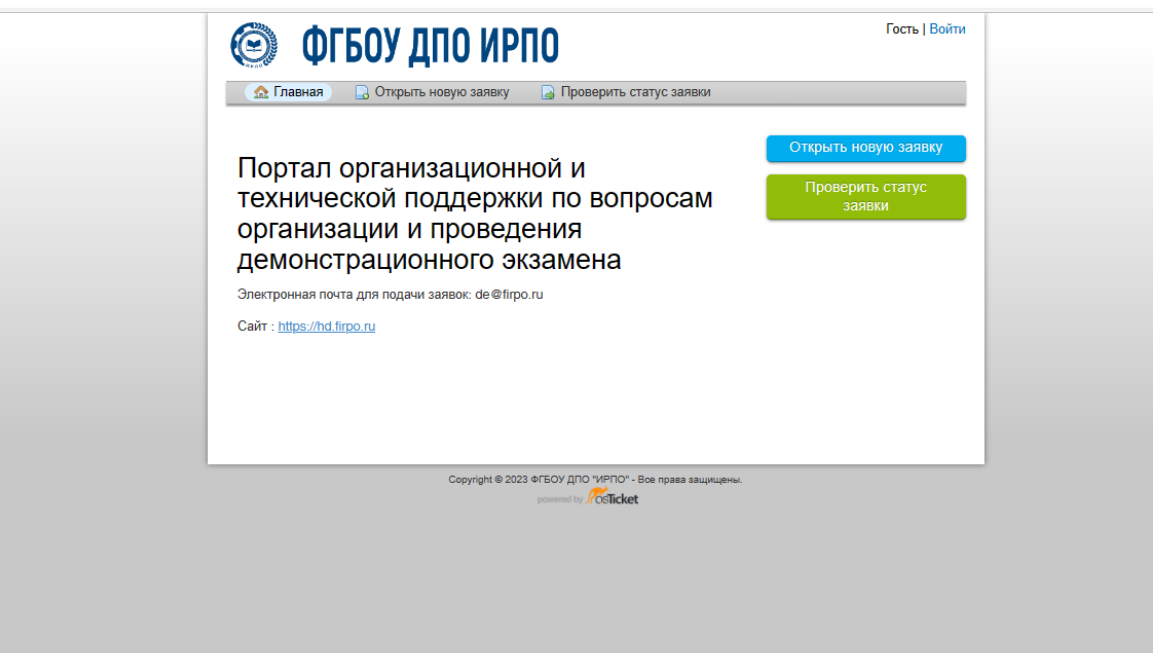

Рисунок 9 - Окно перехода по ссылке